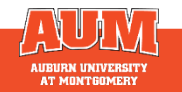

### **What is Foundation Directory?**

The Foundation Directory is a comprehensive database of foundation funders, offering information on over 242,000 foundations and their awarded grants. It provides a streamlined approach to finding potential financial support by offering insights into giving patterns, priorities, and grant guidelines of these foundations.

### **Access Foundation Directory**

AUM has two designated onsite computers near the reference desk on the second floor of the Library Tower. To use these computers, please approach a staff member at the reference desk for login information. Enter the URL on the sign next to the computer into your preferred internet browser.

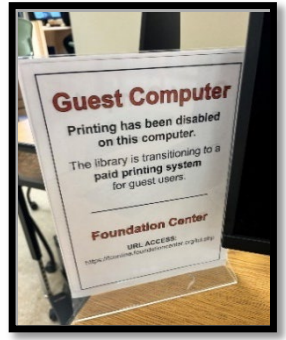

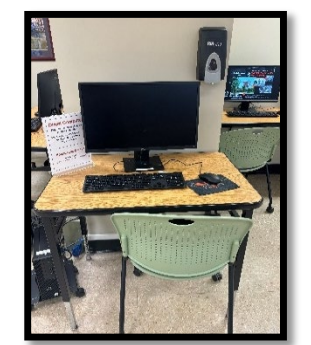

*Sign next to designated computers. One of two designated computers.*

### **Conducting a Search**

Start at the Foundation Directory Online home screen and enter keywords pertaining to your funding idea and where the project will take place. Example: "nursing education in Alabama"

**Tip: Keep the location broad by starting at the state-level.**

## **Refining a Search**

Utilize the "Advanced Search & Filters" and "Additional Filters" to narrow down your search. With many filters available, we suggest starting with these three:

- **Subject area:** What needs funding?
- **Geographic focus:** Where will the funding be used? Start broad by using the state-level.
- **Years:** Consider looking at the last 7-10 years to find recent funding**.**

# **Understanding Search Results**

The results page yields 4 categories: grantmakers, grants (that have been awarded), recipients, and 990 tax forms.

Results for grantmakers are automatically sorted descending by number of grants each grantmaker has given for your search criteria. The grantmaker's grant count can help you narrow down potential funders when the search yields a large number of options.

Explore the grantmaker's profile using interactive graphs and maps to assess compatibility. Reviewing the grantmaker's past recipients may help identify potential collaborators.

**Tip: Scroll down to "Applications/RFPs" section to read over the Giving Limitations box to see if there are any limitations that prohibit you from requesting funding.** 

### **Export Search Results**

To export search results:

- 1) Select "VIEW ALL" on the bottom right of the desired category (i.e. grantmaker).
- 2) Click to select the items you want to download.
- 3) Under "TOOLS" (see below) on the top right of the selected category, select either the PDF or EXCEL table icon to export your results.

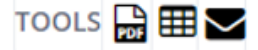

## **Get Help/Additional Resources**

The Office of Sponsored Programs and Research can offer training and assistance. Contact Naomi Franco at [pfranco@aum.edu](mailto:pfranco@aum.edu) or 334-394-5873.

For technical support, use the "Chat with Candid" button located on the top right of any Foundation Directory webpage to send an email to Foundation Directory service desk. Additionally, you can create a free profile on Candid.org to access resources on using the Foundation Directory.